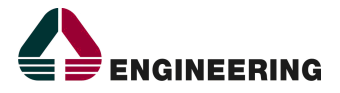

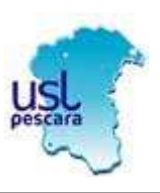

# **AZIENDA USL PESCARA**

# **Guida alla procedura di gestione del Portale del Dipendente**

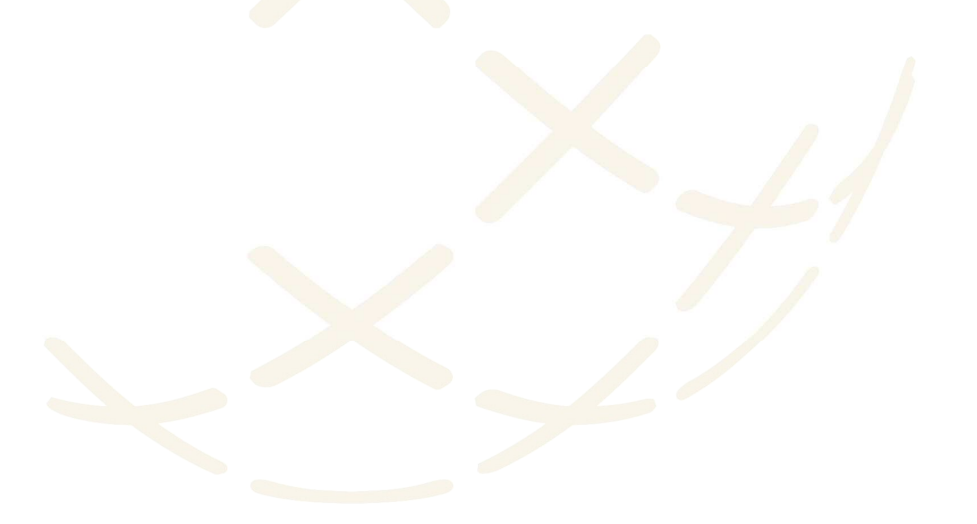

## **1. INTRODUZIONE**

Il portale è uno strumento di lavoro che contempera la disponibilità di un contenuto informativo su vari livelli e funzionalità applicative atte a facilitare l'utente nello svolgimento delle proprie attività.

Effettuando l'accesso all'area riservata sono consultabili documenti personali. E' altresì possibile effettuare alcune richieste che seguiranno un opportuno iter autorizzativo.

### **1.1 COME ACCEDERE AL PORTALE**

Accedendo ad **ausl.pe.it** nell'area interna è disponibile il collegamento al portale del dipendente. Cliccando quindi su 'Portale Dipendente' si raggiunge la schermata di seguito riportata:

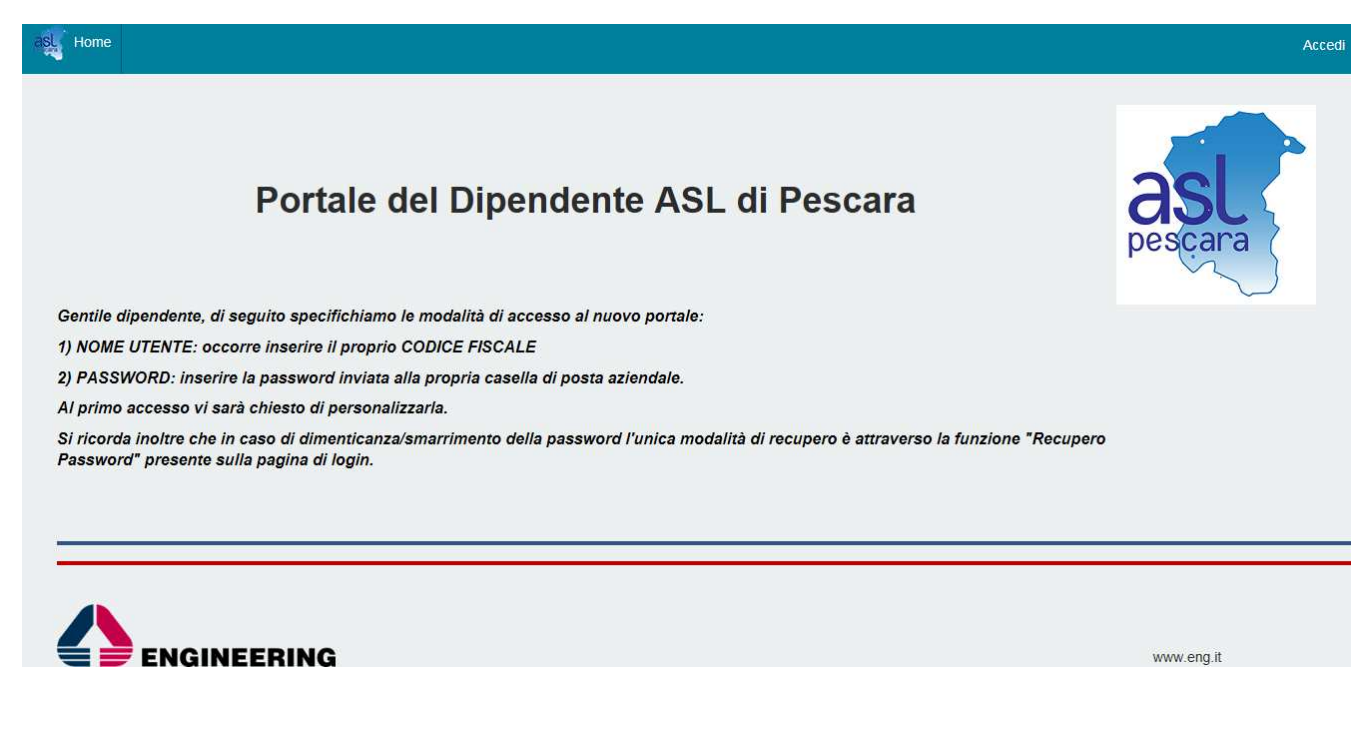

La sezione 'Accedi' (in alto a destra) permette di consultare la propria situazione personale.

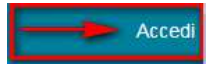

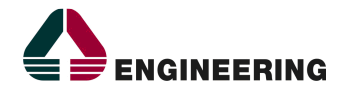

Cliccando su 'Accedi' otteniamo la seguente schermata di accesso:

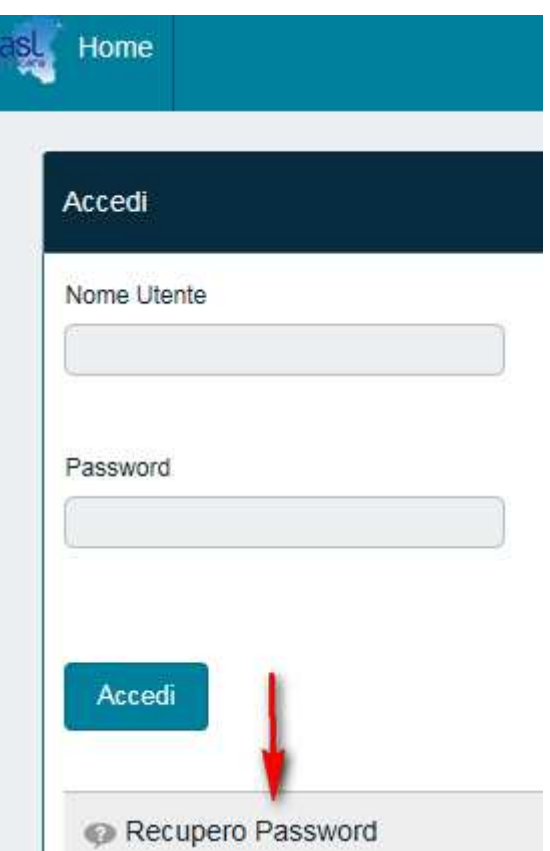

**Nota**: ciascun dipendente potrà consultare esclusivamente la propria situazione personale.

Ogni operazione svolta sul sistema informatico sarà riconducibile alla Sua persona e quindi sotto la Sua responsabilità.

In caso di smarrimento delle credenziali di accesso sarà possibile fare nuova richiesta cliccando sul link 'Recupero Password' indicato dalla freccia rossa.

Dopo aver inserito nome Utente e Password cliccare quindi su Accedi.

Effettuato l'accesso si verrà indirizzati alla seguente schermata:

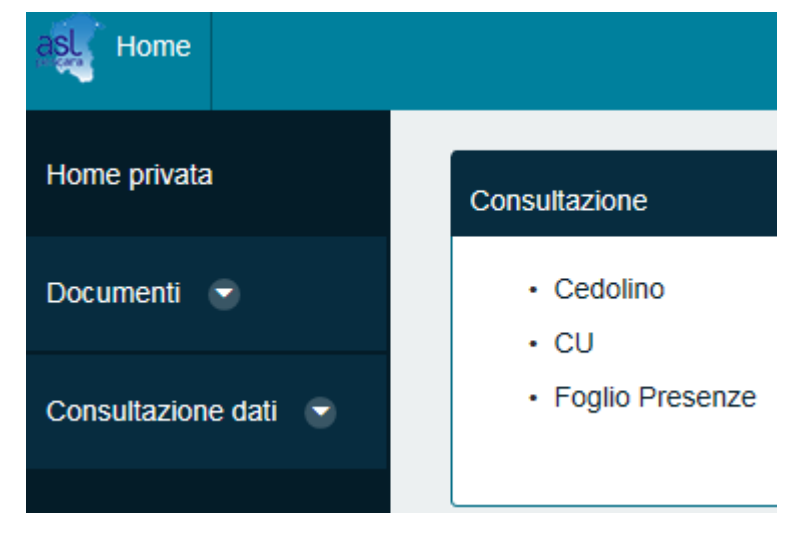

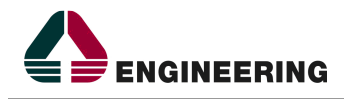

### **1.2 CONSULTAZIONE**

La sezione consultazione permette di visualizzare il foglio presenze e il cedolino del dipendente.

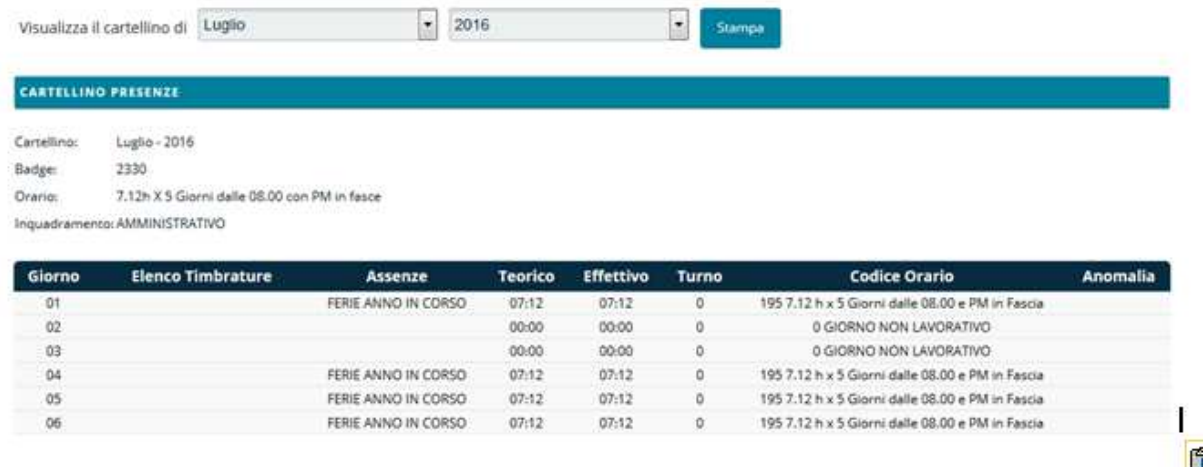

Il mese proposto in visualizzazione è sempre il corrente, modificando il mese e l'anno è possibile scegliere un cartellino diverso o un cedolino dal mese corrente proposto.

Cliccando su stampa è possibile ottenere una versione in pdf visualizzabile/salvabile/stampabile.

### **1.3 MODIFICA DELLA PASSWORD**

L'utente ha la possibilità di impostare una nuova password ogni volta che vuole.

Tale funzionalità è presente sul menù in alto a destra della home privata.

Cliccando su 'il mio account'

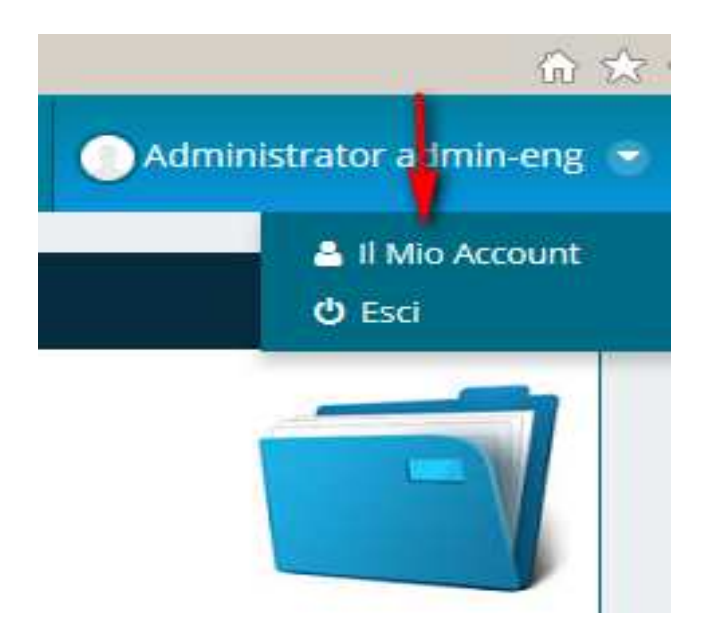

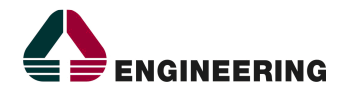

e cliccando poi su 'password' come indicato dalla freccia nella figura sotto

#### Il Mio Account

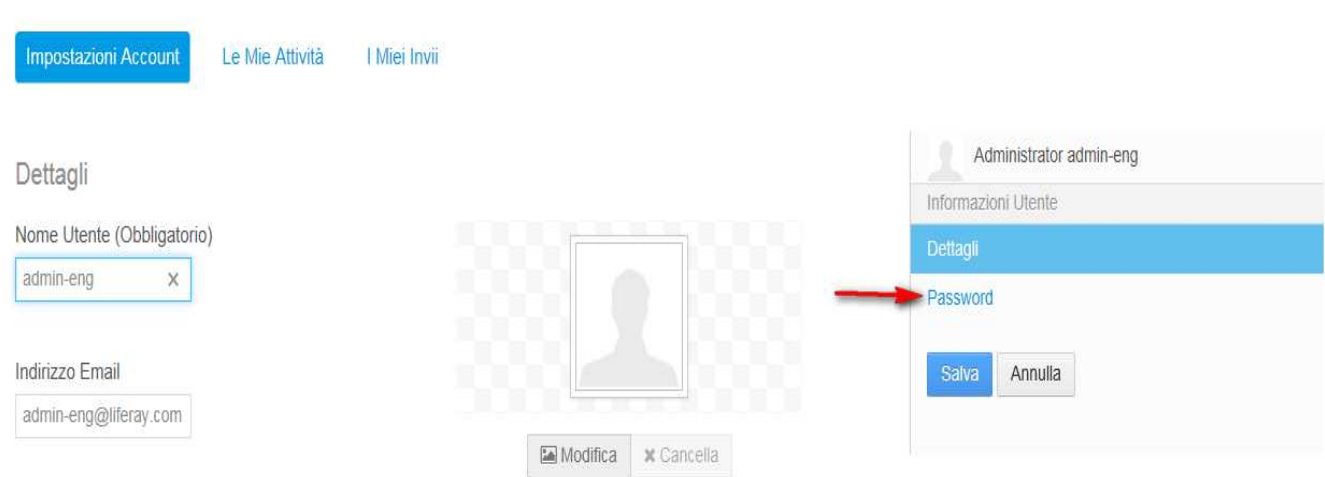

si accede alla maschera che consente la modifica della password.

Impostare prima la password corrente e poi per due volte la nuova password come indicato in figura e poi cliccare su salva.

#### Il Mio Account

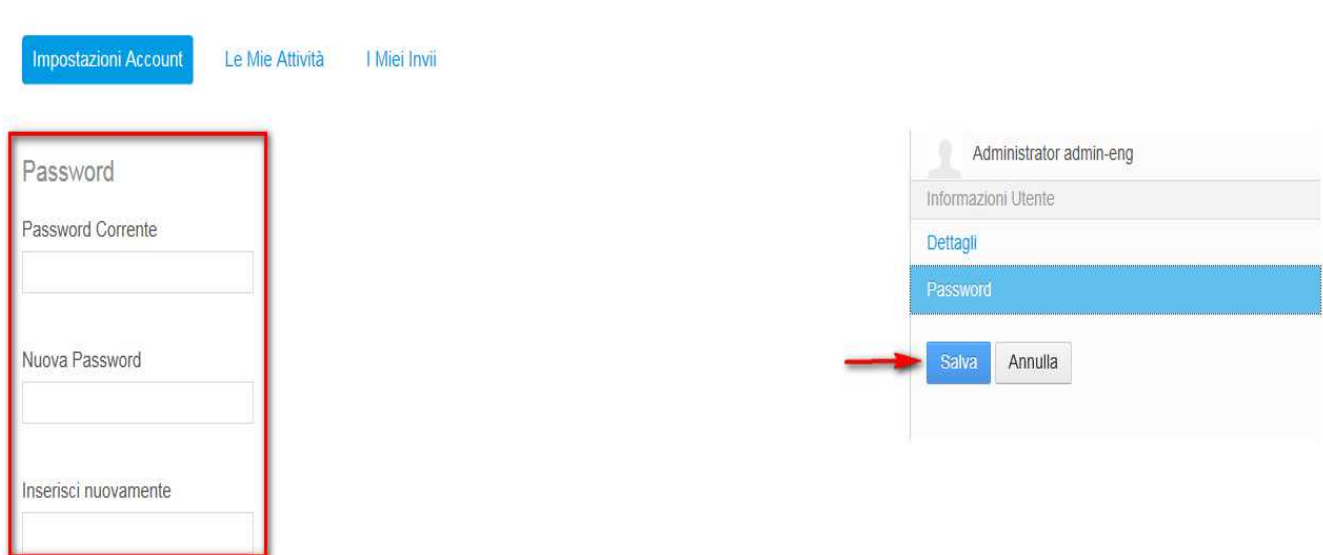

### **1.4 GESTIONE RICHIESTE**

Tale sezione verrà abilitata successivamente

Engineering - Divisione Pubblica Amministrazione e Sanità Direzione Consulenza